# **Slideshow**

# Researcher

# Builder

- Display
- Searching
- Security
- Slideshow
- Auto-hide
- Group Search
- Kiosks
- Bulletin Boards
- Explore Builder
- Maps
- Reviews

## How helpful was this page?

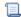

📃 Unknown macro: 'rate'

Tell us what we can improve.

## **Related Blog Posts**

## **Blog Posts**

- Blog: Site-specific eBooks created by **Bethany Brown** Jan 10, 2024
- Alexandria

  Blog: User-friendly optimize your setup created by Bethany Brown Dec 01, 2023 Alexandria
- Blog: Builder: customize your search created by **Bethany Brown** Nov 21, 2023 Alexandria

• Blog: Making search strings using advanced

search created by **Bethany Brown** Nov 01, 2023

- Alexandria

  Blog: Creating a slideshow for spooky season-or any reason! created by Bethany Brown Oct 17, 2023 Alexandria
- Blog: Items: a few things you may not know... created by Bethany Brown Apr 12, 2023 Alexandria
- Blog: Weeding items: why keep discarded items? created by Bethany Brown Mar 29, 2023 Alexandria
- Blog: Enhance your skills in Alexandria-Virtual Librarian created Bethany Brown

Feb 14, 2023 Alexandria

- Blog: Share your top titles created by Bethany Brown Jan 10, 2023 Alexandria
- Blog: Searching by Subject created by Bethany Brown Nov 16, 2022 Alexandria

Save as PDF

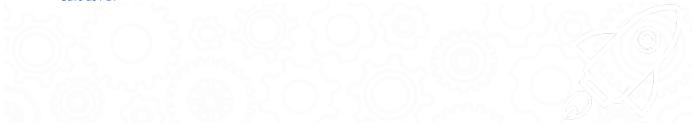

# Slideshow

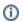

This page has been moved to https://support.goalexandria.com/researcher/slideshow/

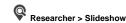

# Slideshow

Alexandria's Slideshow is a fun way to dynamically display a range of titles from search or saved results to promote a theme or subject. You can run Slideshow on a TV monitor, or set it up on a computer or tablet so patrons can select items in the list. It's a great way for your students to see some of the items available in your library without logging in to Researcher.

Access the default slideshow, which is saved in Slideshow Preferences, by adding "/slideshow" to the end of your Alexandria login URL. But you aren't limited to just one. You can build multiple Slideshows and add a button to your Explore window for each. Go to Custom Slideshow URLs to learn more.

blocked URL

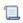

Unknown macro: 'multiexcerpt-include-macro'

### How It Works

Slideshow displays titles that match the search criteria entered in Slideshow Preferences. The search criteria can be a general search term, a complicated search string syntax, or items from one of your saved lists.

The current slide displays title cover art on the left and details on the right. In a Split layout, click the arrow to the left of the cover art to go back a slide, or click the arrow to the right of the item details to go forward a slide. In a Preview layout, a carousel containing the items in your list is displayed below the current slide. See the different configurations in the demo!

Click on an item in the carousel to display the slide front and center.

Titles are displayed in the order in which they appear in the search results. The current title will automatically transition to the right every few seconds, as set in Slideshow Preferences. When an item is selected, the auto-rotation will stop for one minute so the patron can view the item details, then it will resume with the next item in the carousel. Once the slideshow is complete, it will start all over again.

To search for a title in the slideshow, click in the top right corner of the window to open Search with the same search string used for the Slideshow you were viewing.

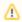

For Slideshow to work, your search results must include a minimum of 5 items. If there aren't enough matching records for your query, Slideshow will display an error.

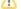

# PSHIPPSHEWS

See Builder#Slideshow

 $Last\ Updated: \$ action. date Formatter. format Date Time (\$ content.get Last Modification Date ())$ 

# Custom URLs

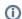

This page has been moved to https://support.goalexandria.com/researcher/slideshow/

# Slideshow URLs

Use Explore Builder to set a custom Slideshow URL based on specified search strings. This allows you to build Slideshows for holidays, seasons, famous people or any other topic. It's a fun and dynamic way to present new and exciting books to your patrons!

#### 1. Log in

Go to Tools > Explore Builder, or enter /explorebuilder at the end of your Alexandria login URL.

## 2. Select a pane

On the left is a list of the Explore panes you can modify. Select the pane you want to add a slideshow to, or click  $\blacksquare$  to add a new pane.

### 3. Add an image

On your computer, open a File Explorer (Windows) or Finder (Mac) window.

Locate the image or icon you wish to add to Explorer, then drag that icon into an empty pane.

#### Click Save.

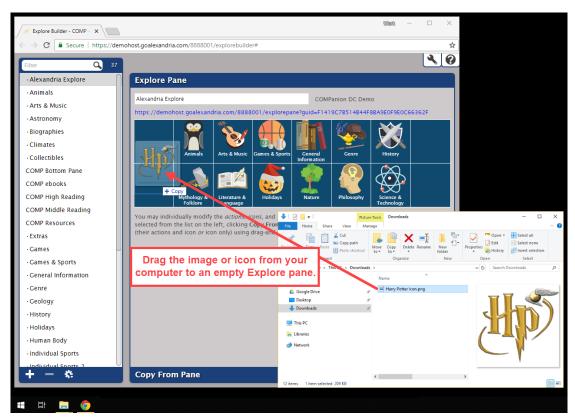

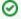

You can use virtually any image as an icon. We recommend using .jpg, .jpeg, .svg, .png, or .tif images that are roughly 128x128 pixels at 72dpi.

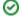

### 4. Configure the button

Now you need to configure the icon to point to your Slideshow URL.

Select the pane you just added the image to, then configure the settings below.

- o Label. Enter the name of the slideshow. This will also be the name of the button.
- o Action. Select Open URL.

#### 5. Add the URL

In the box below, paste the complete URL of a previously created slideshow, or create a new one. If you don't have a URL yet, build a new slideshow in Slideshow Preferences, then click **View Slideshow** to open it in another tab or window. Copy the complete URL from your browser window, and paste it in this box.

Here's an example: https://yourlibrary.com/slideshow?search=((Smart::space))&layout=preview&speed=5

You can also edit the URL to set custom search string variables for topic, layout, and speed.

- Search. The subject or topic your Slideshow will cover, i.e. "Space" or "Egyptology". You can use more complicated or specific search strings here.
- Layout. Set it to Split or Preview.
- Speed. The number of seconds each slide will be displayed before rotating to the next one.

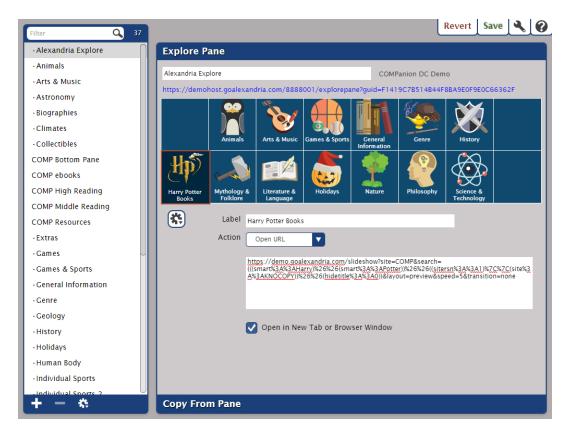

## 6. Save

When you're done, hit Save in the top corner of the window.

Your Explore window will now feature the icon you chose. Click on it to open the slideshow!

Link